# <span id="page-0-0"></span>**Turnitin – ANGEL Integration Quickstart**

## **Table of Contents**

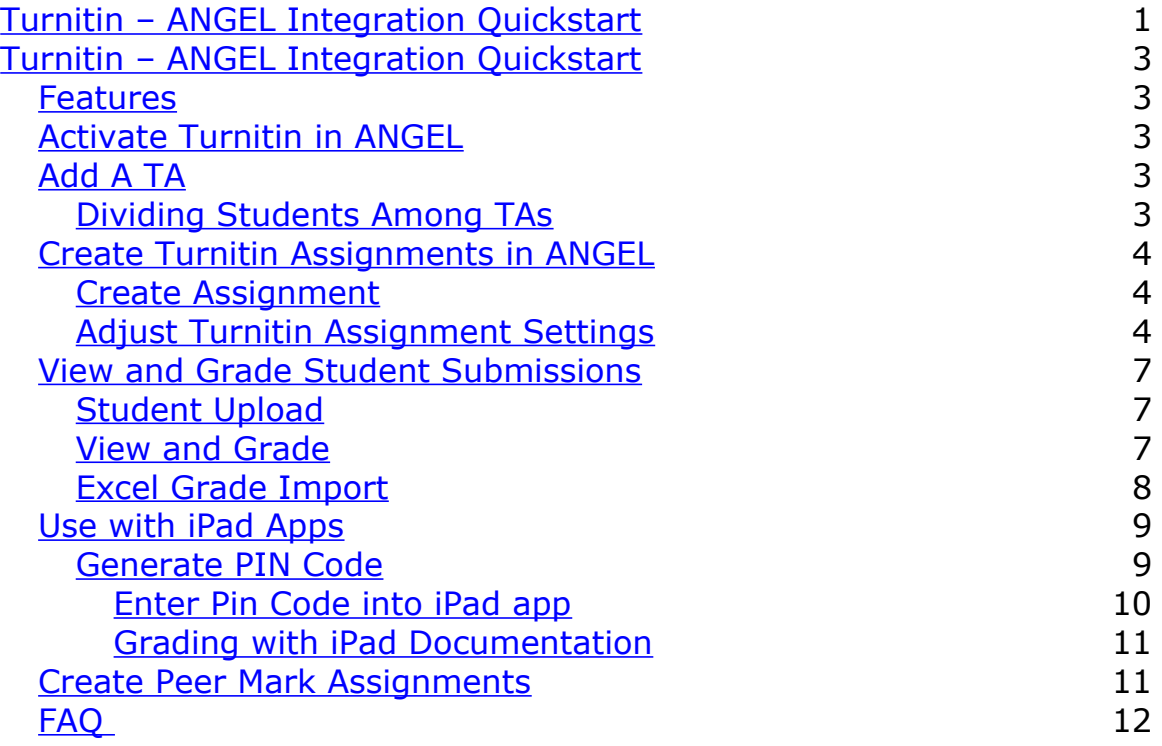

# <span id="page-2-4"></span>**Turnitin – ANGEL Integration Quickstart**

Due to a recent implementation LTI 1.1 API technology, it is now possible to create and access Turnitin assignments from within the ANGEL LMS.

## <span id="page-2-3"></span>**Features**

The ability to create Turnitin assignments within ANGEL will provide instructors with the following features:

- Courses may include multiple instructors/TAs in one section.
- Students within your ANGEL course will be automatically given access to your Turnitin assignments. Instructors will no longer need to provide access codes to students.
- Students can access Turnitin from within the familiar ANGEL environment.
- Instructors will now have the option to grade assignments using the Turnitin iPad app.

## <span id="page-2-2"></span>**Activate Turnitin in ANGEL**

Information about how to activate Turnitin in ANGEL can be found at [http://turnitin.psu.edu/angel.](http://turnitin.psu.edu/angel)

## <span id="page-2-1"></span>**Add A TA**

Any person with Editor rights in your ANGEL course will have instructor access to Turnitin.

**Note:** You do not need to convert your course to a Master course in Turnitin. Doing so could disrupt the functionality within ANGEL.

## <span id="page-2-0"></span>**Dividing Students Among TAs**

If your students are in a single course with multiple TAs, the best strategy to divide grading would be to divide students into teams for assignments.

## <span id="page-3-2"></span>**Create Turnitin Assignments in ANGEL**

## <span id="page-3-1"></span>**Create Assignment**

- 1. Log in to your ANGEL course section at [http://cms.psu.edu.](http://cms.psu.edu./)
- 2. Go to the **Lessons** tab. Click the **Add Content** link.
- 3. Give an appropriate name for the Turnitin assignment. **Note:** It is recommended that the name include "Turnitin"
- 4. Click the option for **External Tool**.

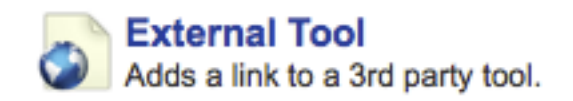

5. In the option for **Tool Provider** menu select the Turnitin option. This option is listed below the Link Target field.

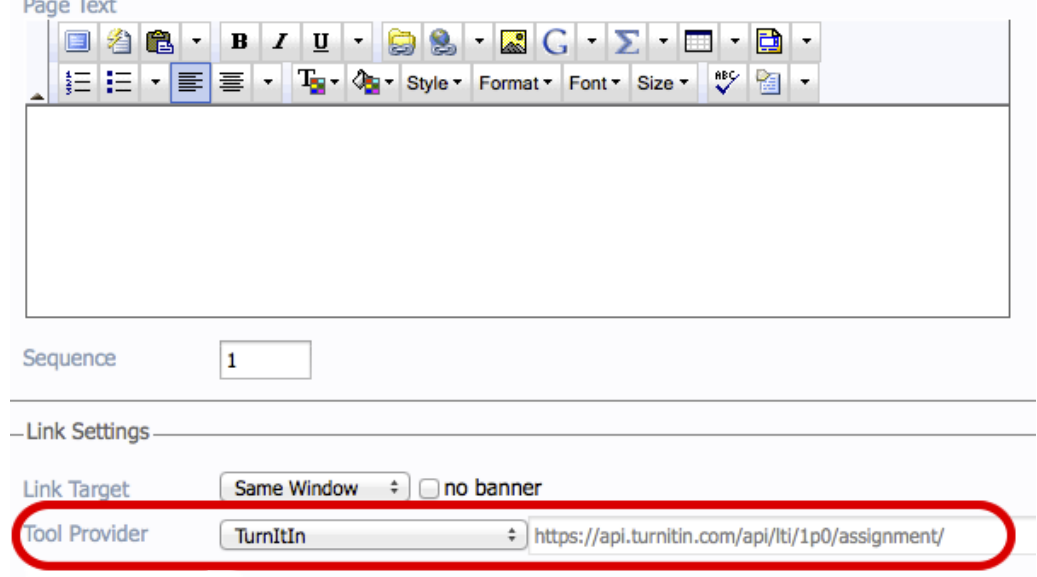

**Select the Turnitin option in the Tool Provider menu.**

6. Select other options as appropriate. Click **Save** to create the assignment.

**Note:** Once the first assignment is created, a course corresponding to the ANGEL course will be created within the Turnitin environment.

## <span id="page-3-0"></span>**Adjust Turnitin Assignment Settings**

- 1. In your ANGEL course, click the link to open your Turnitin assignment.
- 2. Click the **Launch** button.This will allow you to access the Turnitin interface.

**Note:** If you do not click the Launch button, students will see an API error when the try to submit an assignment.

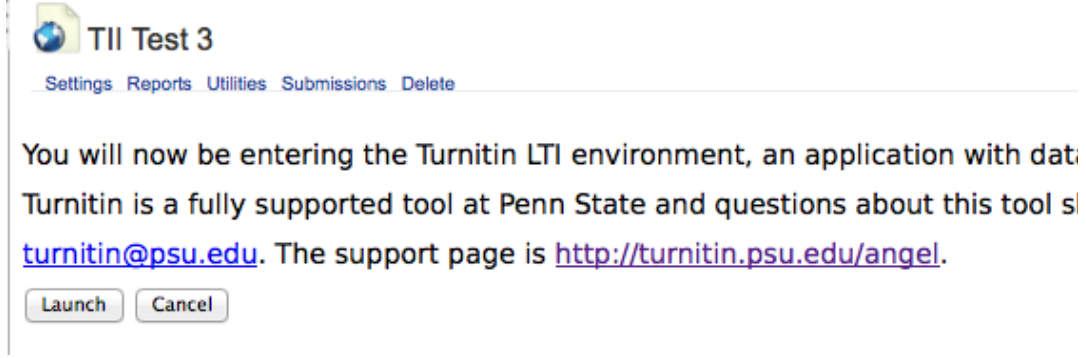

- 3. Within the Turnitin interface, click the **Settings** tab after the Assignment Inbox tab. **Note:** This is different from the Settings link for a Lesson item.
- 4. Click the **Optional Settings** link to view all options. **Note:** Information about specific settings can be found the **[Instructor LTI Interface Manual](http://pages.turnitin.com/rs/iparadigms/images/Turnitin_LTI_Tool_Instructor_Manuall.pdf)** at [http://turnitin.com/en\\_us/support/integrations/lti.](http://turnitin.com/en_us/support/integrations/lti)

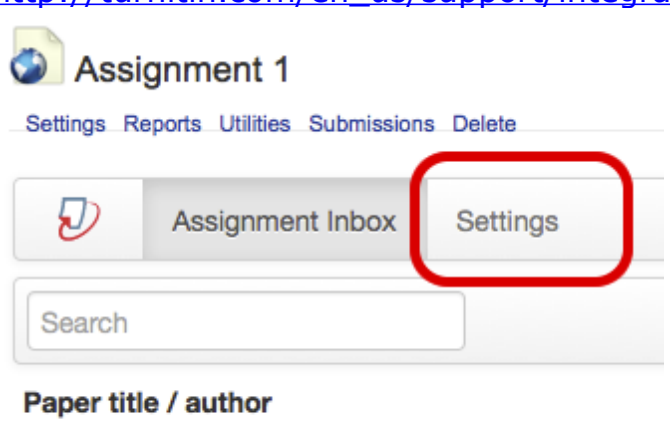

No data available in table

**Select the Settings tab in the Turnitin interface to access assignment settings in Turnitin.**

#### Assignment 1

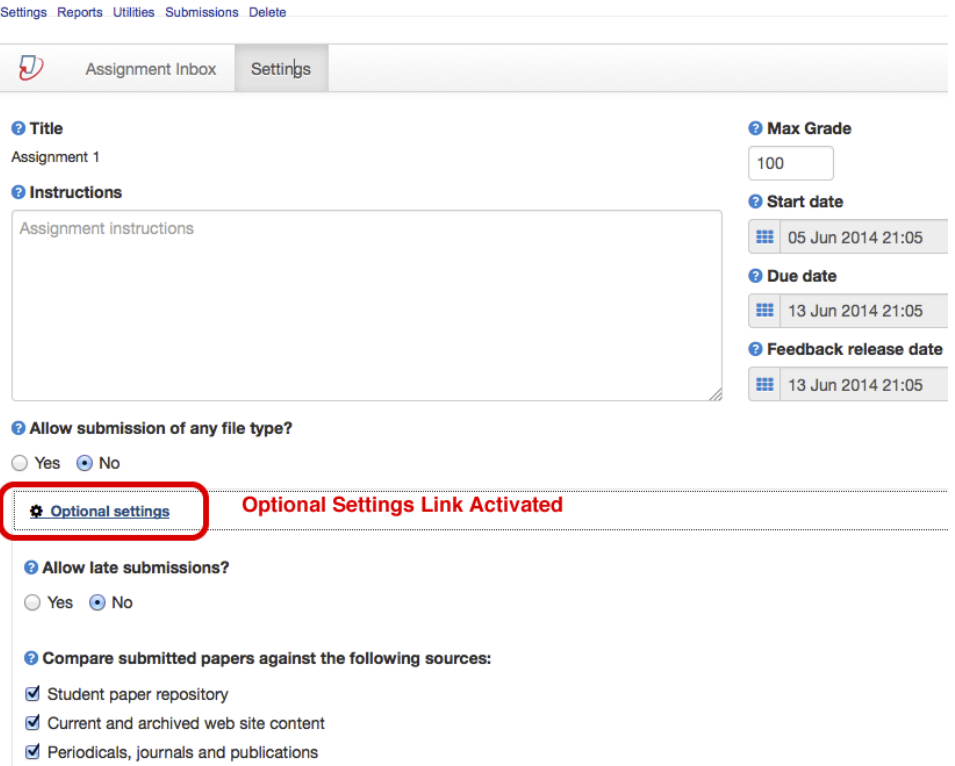

**Example of full settings in Turnitin assignments.**

## <span id="page-6-2"></span>**View and Grade Student Submissions**

### <span id="page-6-1"></span>**Student Upload**

Once a Turnitin assignment is created in the Lessons tab in ANGEL, students can do the following.

- 1. Enter a course in ANGEL and click the Lessons tab.
- 2. Click the link for any Turnitin assignment.
- 3. A Turnitin interface opens. Students can click the upload icon to begin a file upload.

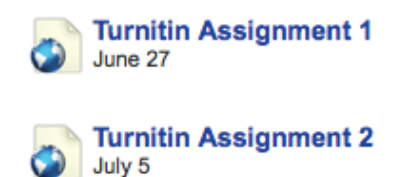

**How Turnitin assignments appear in ANGEL to students.**

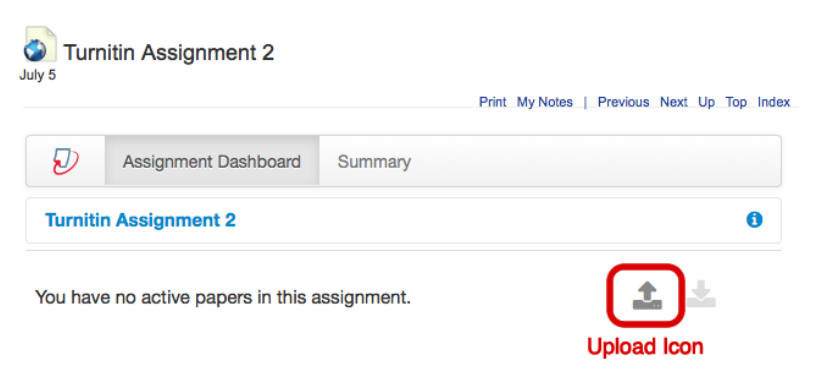

**Turnitin interface with document upload icon.**

**Note:** Details can be found in the **[Student LTI Interface Manual](http://pages.turnitin.com/rs/iparadigms/images/Turnitin_LTI_Tool_Student_Manual.pdf)** at [http://turnitin.com/en\\_us/support/integrations/lti.](http://turnitin.com/en_us/support/integrations/lti)

## <span id="page-6-0"></span>**View and Grade**

- 1. In your ANGEL course, click the link to open your Turnitin assignment. You will see a list of all uploaded documents.
- 2. Click each submission to view Originality Reports and grade contents within Turnitin.
- 3. Grades will be displayed in Turnitin and the ANGEL gradebook. **Note:** See the **[Instructor LTI Interface Manual](http://pages.turnitin.com/rs/iparadigms/images/Turnitin_LTI_Tool_Instructor_Manuall.pdf)** at [http://turnitin.com/en\\_us/support/integrations/lti.](http://turnitin.com/en_us/support/integrations/lti)

### <span id="page-7-0"></span>**Excel Grade Import**

The ANGEL Turnitin service does not currently support grade synching from Turnitin.

However grades can be manually entered into the gradebook, or they can be manually imported from Turnitin following instructions at the **[Grade Import/Export](http://turnitin.psu.edu/help/gradeexport/)** page at [http://turnitin.psu.edu/help/gradeexport/.](http://turnitin.psu.edu/help/gradeexport/)

## <span id="page-8-1"></span>**Use with iPad Apps**

Instructors using Turnitin from within ANGEL can generate a PIN code for the [free Turnitin iPad app](http://turnitin.com/en_us/features/ipad) available within the iTunes store. See instructions below.

### <span id="page-8-0"></span>**Generate PIN Code**

Codes can only be generated after a student (or yourself) upload a paper in to the first Turnitin assignment you create.

- 1. Log in to your course in ANGEL.
- 2. Click the link for any uploaded paper to open the document viewer.
- 3. Click on the iPad **get class code access** button in the lower left before the printer icon.

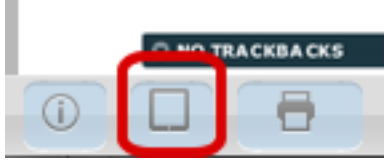

4. Click **Generate code in the pop up** window. The unique class access code will be displayed. Copy and paste this code to a safe place.

**Note:** This code is valid for one instructor and one class only. TAs and other instructors in the course must each generate his or her own code. A code must be generated for each course section you teach.

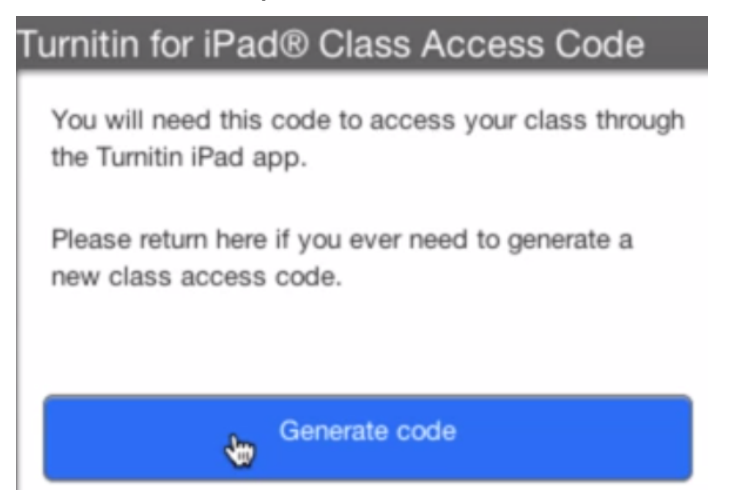

### <span id="page-9-0"></span>**Enter Pin Code into iPad app**

- 5. Download the free **Turnitin** iPad app from the iTunes store.
- 6. Open the app and select the U.S. option.
- 7. On the login page, tap the **Access Code** button above the login form.
- 8. In the **Add a class** screen, enter the class access code you have generated, then tap **Add**.
- 9. Tap the **Add** button. You will be directed to a profile page showing your classes.

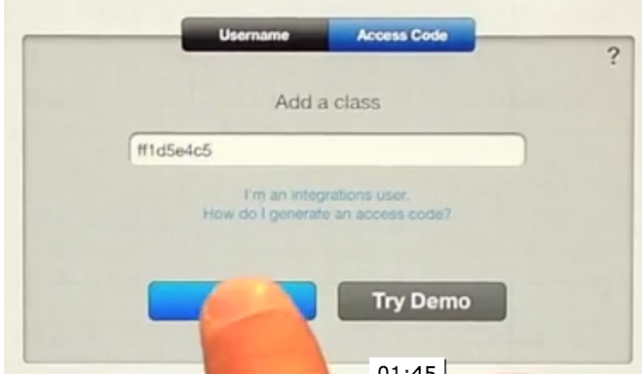

- 10. Tap the link at the upper right to see a list of your **Classes** and **Assignments**.
- 11.To add a second class, follow steps #1-4 above to generate a PIN code.
- 12.In the iPad app, tap your profile link on the upper right.
- 13.Tap the button **Add a class with access code.**

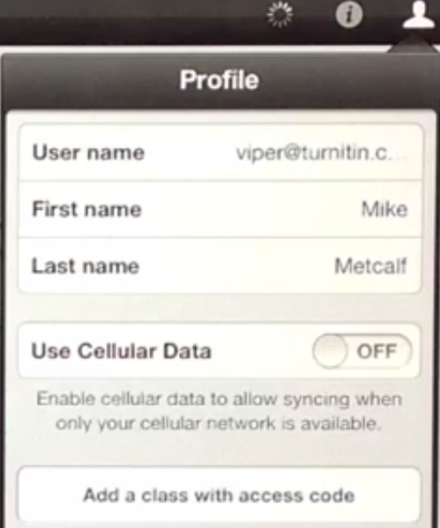

## <span id="page-10-1"></span>**Grading with iPad Documentation**

Tap the **Tutorial** link within the app or view information at the [Turnitin for iPad](http://turnitin.com/en_us/features/ipad) page [\(http://turnitin.com/en\\_us/features/ipad\)](http://turnitin.com/en_us/features/ipad) for details on how to grade content in Turnitin iPad app.

**Caution:** Some instructors have reported failures with using the offline iPad grading features to push grades to Turntin.

## <span id="page-10-0"></span>**Create Peer Mark Assignments**

- 1. In your ANGEL course, click the link to open your Turnitin assignment. This will allow you to access the Turnitin interface.
- 2. Within the Turnitin interface, click the **Settings** tab after the Assignment Inbox tab. **Note:** This is different from the Settings link for a Lesson item.
- 3. Click the **Optional settings** link to view all options.
- 4. In the Optional settings area, select the **Yes** option for **Add Peer Mark assignments**. Tabs for PeerMark Setup and PeerMark Reviews will be added to the assignment.

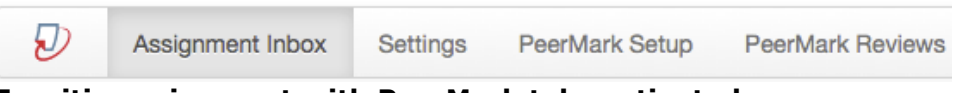

**Turnitin assignment with PeerMark tabs activated.**

**Note:** Information about PeerMark settings and grading can be found in the **[Instructor LTI Interface Manual](http://pages.turnitin.com/rs/iparadigms/images/Turnitin_LTI_Tool_Instructor_Manuall.pdf)** at

[http://turnitin.com/en\\_us/support/integrations/lti.](http://turnitin.com/en_us/support/integrations/lti)

## <span id="page-11-0"></span>**FAQ**

### **How do I activate the Turnitin service in ANGEL?**

You need to provide your course code to the ANGEL Help Desk. See the information on<http://turnitin.psu.edu/angel>for details and a link to the form.

#### **Can I access any Turnitin courses I created before the ANGEL integration?**

Yes. To access these courses log in directly to your Turnitin account at [http://turnitin.psu.edu.](http://turnitin.psu.edu./)

### **Can I add a TA to a Turnitin course via ANGEL?**

Yes. Any person with "Editor" status in ANGEL will have instructor rights to create and view Turnitin assignments.

**Note:** Any TA who has his or her own ANGEL section will also have the ability to create Turnitin assignments.

### **Can I create a Turnitin assignment from within a folder in ANGEL?**

Yes.

### **Do I need to add students to a Turnitin roster?**

No. The first time a student uploads an assignment into Turnitin via ANGEL, his or name and PSU email will be added to the course.

### **How can I transfer grades from Turnitin to ANGEL?**

Grades can be manually entered into the gradebook, or they can be manually imported from Turnitin following instructions at the **[Grade](http://turnitin.psu.edu/help/gradeexport/)  [Import/Export](http://turnitin.psu.edu/help/gradeexport/)** page at [http://turnitin.psu.edu/help/gradeexport/.](http://turnitin.psu.edu/help/gradeexport/)

### **Does Turnitin support decimal grades?**

No. Turnitin can only accept grades in whole numbers. If you are grading by percentages, you may want to consider using the default 100 point scale and setting the ANGEL gradebook to a different value or insert grades manually.

### **Can I merge a course and activate Turnitin?**

Yes. You should merge your courses before creating any Turnitin assignments.

#### **Can I import assignments from an ANGEL master course or a previous semester?**

Yes – import the item as you would other items in the Lessons tab. You will need to ensure that settings are appropriate for the current semester.

#### **Will I still be able to use Turnitin outside of ANGEL?**

Currently, instructors will retain the ability to use Turnitin from outside of ANGEL. Instructors can log in directly to [http://turnitin.psu.edu](http://turnitin.psu.edu./) to create new Turnitin courses. They will still need to manually manage student rosters and grades as before.

#### **Can I access a Turnitin course created in ANGEL from outside of ANGEL**

Yes, but it is generally advisable to access the Turnitin course from inside ANGEL whenever possible. Some operations performed outside of ANGEL will not be reflected inside of ANGEL. For instance, **an assignment created outside of ANGEL will not be displayed in ANGEL.**

If you do access the Turnitin course from outside of ANGEL, it will appear in your list of Turnitin courses with the same name as your ANGEL course.

#### **Can Turnitin be accessed from a Group or Master course?**

Turnitin will not be available in Groups for security reasons. The tool is available in ANGEL master courses for testing purposes.

#### **If Penn State switches to a new LMS, will Turnitin integration still be available?**

The LTI technology allows most LMS providers such as Blackboard, Canvas or Desire2Learn to access Turnitin via an LTI integration.